## ■Ⅳ 棚割分析2 ~品揃えを検討するための分析機能~

ここでは棚割分析の機能から主に「商品の品揃えの検討」時にどんな分析機能が活用できるかを説明していきます。 たとえば「価格帯グラフ」では価格帯別の商品の陳列ボリュームと売上のバランスが取れているか、「商品リスト(比較)」では市 場のPOSデータを使用して取扱い漏れの商品がないかなどです。「クロスABC集計表」では棚割モデルに陳列している商品を売上数量 と売上金額などの2つの切り口でABC分析を行ない、マトリクス形式で棚割全体のバランスを確認するなど、様々な視点から棚割の分 析が可能です。

■ 価格帯グラフ

価格帯グラフでは、陳列商品を価格帯ごとにグループ分けし、価格帯別の品揃えや陳列ボリュームと売上のバランスを確認すること ができます。

売上と陳列ボリュームにギャップがないかを価格という切り口で確認し、拡販やカット商品の検討などを行なえます。

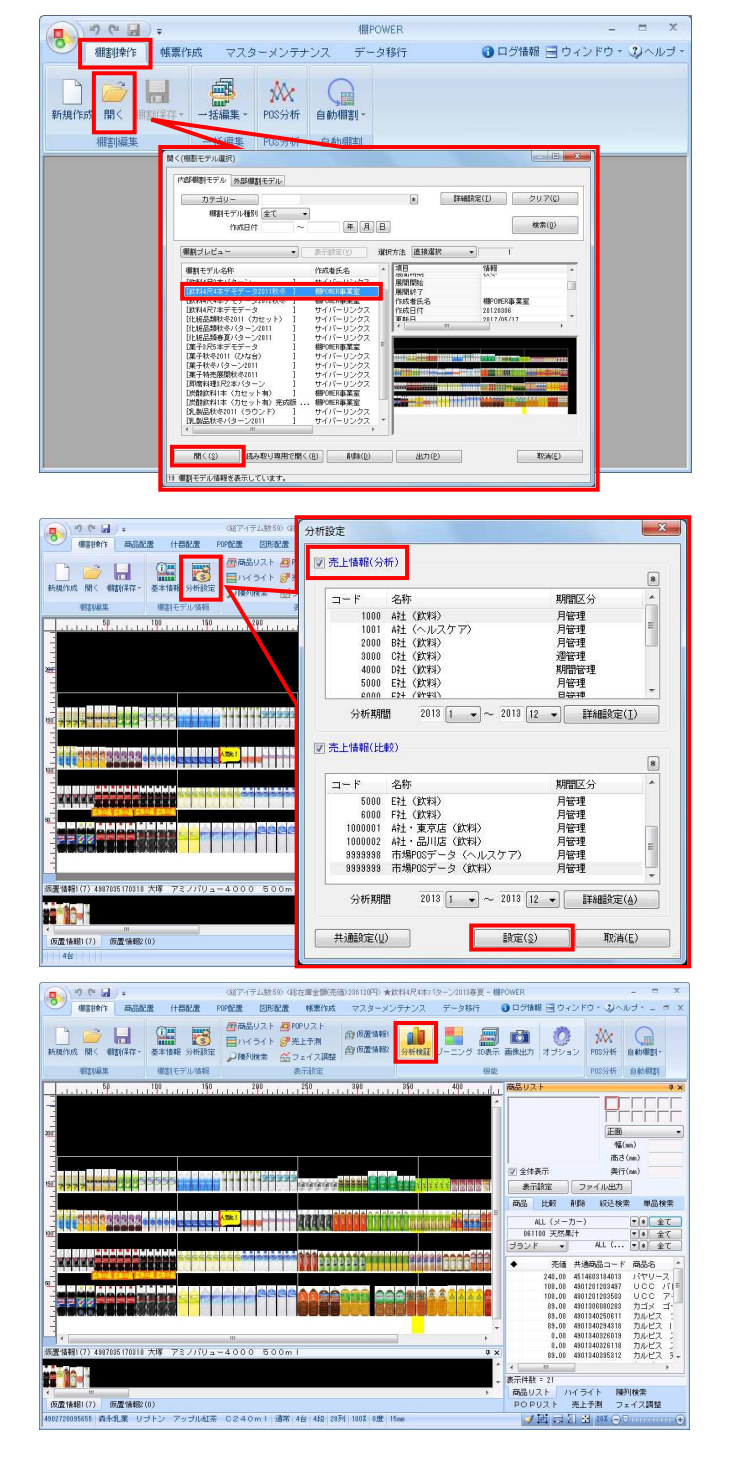

1. 「棚割操作]ー「開く]より、分析したいモデルを選択し、 棚割編集画面を開きます。

2. [棚割操作]-[分析設定]を選択します。

「売上情報(分析)」を有効にして、紐づけたい売上情報を 一覧から選択して[設定]をクリックします。

3. [棚割操作] ー [分析検証] をクリックします。

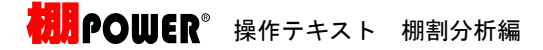

★飲料4尺4本パターン2013春夏 - 分析検証  $\frac{1}{\sqrt{2}}$ 。<br>『ラフ』<mark>設定 出力 表示設定 再作図</mark> パブルチャート グラフ 設定 出力 事 ・炭酸フレーバー @ 紅茶ドリンク<br>フォーター ● スポーツドリンク ● 日本茶・麦茶ドリンク | 構成比率表 トレンド分析 価格帯グラフ  $110$ ▼ バブルチャート 散布図 元上较量 マトリクス分析  $\bullet$ 40.00  $rac{1}{3000}$  $1800000$  $\overline{\phantom{a}}$  $x$ nnann  $rac{1}{200000}$  $\frac{1}{1}$ 800000<br>売上金額  $100000$  $\overline{\phantom{a}}$ 円の大きさ: 十cm

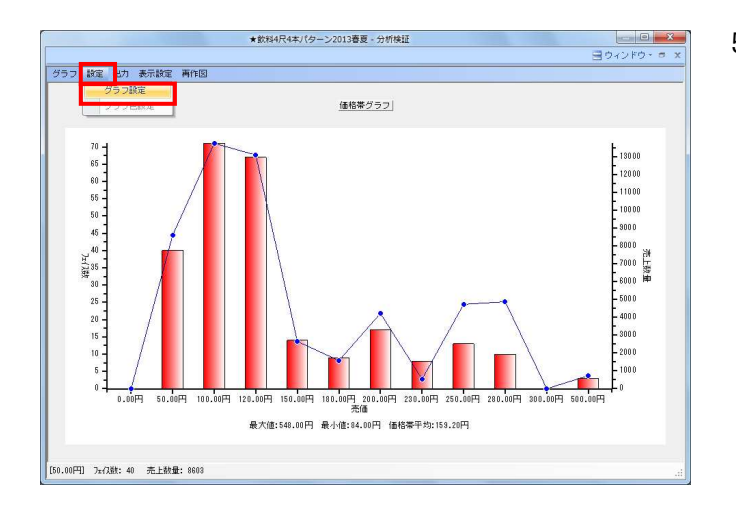

## グラフ設定  $\mathbf{x}$ 価格帯グラフ 出力值 ■ 絞込設定(商品分類) |練列商品の商品分類を選択 **株グラフ 7分散**  $\overline{\phantom{a}}$ メーカー **折線グラフ 売上数量**  $\cdot$ 分析価格項目 売価  $\Box = F$  $\cdot$ v 価格レンジ設 価格  $\begin{array}{rcl} & 50 \\ 100 \\ 120 \\ 150 \\ 180 \\ 200 \\ 230 \\ \end{array} \; .$  $\begin{array}{c|c}\n1 & 2 \\
\hline\n2 & 3 \\
\hline\n4 & 5 \\
\hline\n6 & 7\n\end{array}$ [ 簡易設定 ] 图 2002年(1) 取消(5)

4. メニューバー「グラフ」より「価格帯グラフ」を選択しま す。

5. 設定-「グラフ設定」をクリックします。

6. 棒グラフ、折線グラフに何を出力するかなどの設定を行ない ます。

「出力値」

【棒グラフ】 棒グラフで表示する項目を選択します 今回は「アイテム数」を選択します

【折線グラフ】 折線グラフで表示する項目を選択します 今回は「売上数量」を選択します

【分析価格項目】 分析したい価格の項目を選択します 今回は「売価」を選択します

<mark>規序</mark> POWER 课作テキスト 棚割分析編

 $\mathbf{x}$ グラフ設定 価格帯グラフ -<br>中九体 ■ 紗込設定(商品分類) |<br>|棟列商品の商品分類を選択 **株グラフ 7分割** メーカー (\*) 全て | 解除 折線グラフ 売上数量  $\overline{\phantom{a}}$ 分析価格項目 売価  $\overline{\cdot}$ 図価格レンジ線 価格 0045222 砂谷<br>00725140 クリスタルガイザー<br>00725140 クリスタルガイザー<br>3068320 エピアン<br>2700000 フランス産<br>4513860 オーティーコジティクス<br>4513524 推野追指<br>4513574 推野追指<br>451450 オーティーコジティクス<br>451450 オーチャー  $\begin{array}{r|l} \hline 50 \\ 100 \\ 120 \\ 150 \\ 180 \\ 200 \\ 230 \end{array}$  $\begin{array}{c|c} & 1 & 2 \\ \hline 2 & 3 & 4 \\ \hline 4 & 5 & 8 \\ \hline 7 & 8 & 7 \\ \end{array}$ □ 簡易設定  $\begin{tabular}{|c|c|c|c|} \hline & $\mathbb{R}\mathbb{R}\mathbb{C}(\underline{\mathbb{S}})$ & $\mathbb{R}\mathbb{C}$\mathbb{R}$ \\\hline \end{tabular}$ 簡易設定  $-x -$ キャンセル (例) 初期値「100」、間隔「50」  $100 - 50$ 

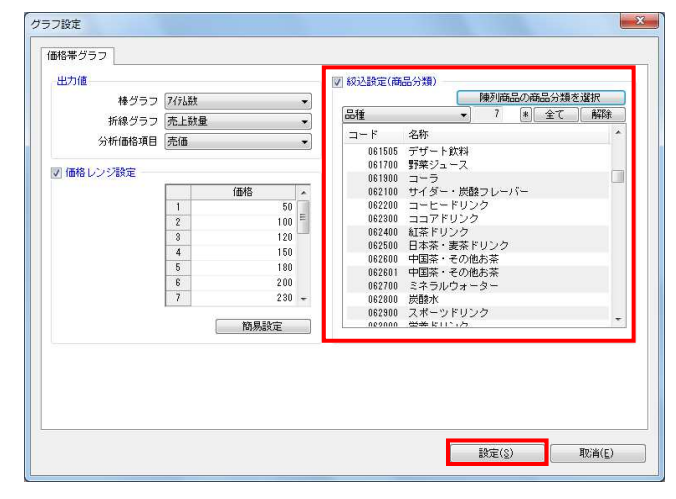

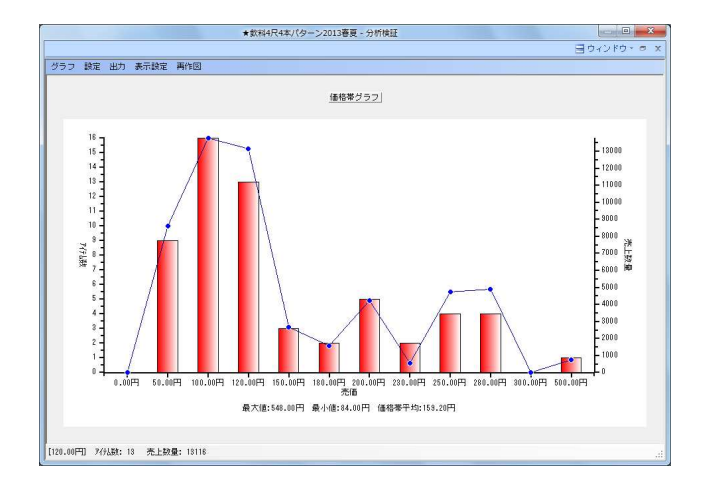

7. 「価格レンジ設定」 有効にすると、右下の「価格帯指定リスト」を使用して、価 格帯を設定します。無効にすると、各商品の「分析価格項 目」で指定した価格を使用します(今回であれば「売価」を 使用)

「価格帯指定リスト」 グラフの横軸に表示する価格帯を設定します リストに任意の数値を直接入力することもできます

[簡易設定]をクリックすると[簡易設定]画面が表示され ます

価格帯の基準とする初期値と、どのくらいの間隔でグループ 分けするのかを入力します

例:初期値100円で50円刻みにグループ分けしたい場合 「100-50」

今回は、価格レンジ設定を有効にします。

8. 「絞込設定(商品分類)」 有効にすると、分析の対象にする商品分類を絞り込むことが できます。 [陳列商品の商品分類を選択]をクリックすると、棚割モデ ルに陳列している商品分類が自動的に選択されます。 無効にすると、棚割モデルに陳列している全商品を分析対象 にします。

今回は、棚割モデルに陳列している「品種」を絞り込んで設 定します。

設定が完了したら[設定]をクリックします。

9. 価格帯グラフが表示されます。 棒グラフのアイテム数に対して、折線グラフの売上数量がど のくらいかを一目で確認することができます。

左図では、120円前後などの価格帯の商品が陳列数に対して 売上数が多く上がっています。 逆に、230円前後の価格帯の商品は、売上数が伸びていませ  $\mathcal{L}_{\circ}$ 

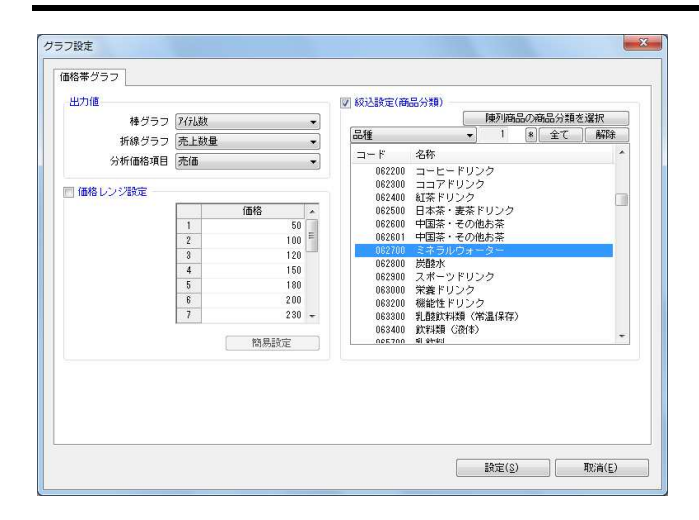

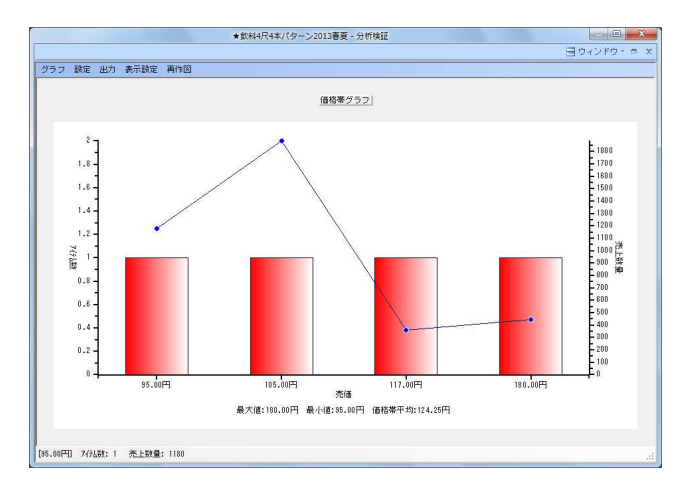

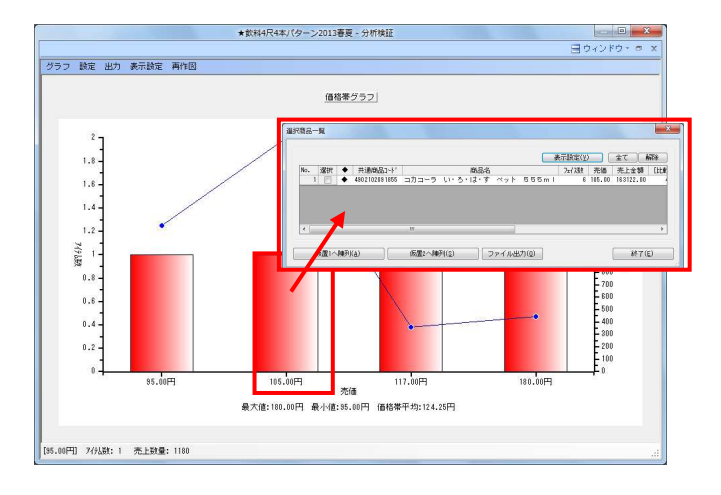

- **用用POWER** 操作テキスト 棚割分析編
- 10. 分析例

「棚割計画時の価格帯とお客様が実際に購入した価格帯にギ ャップがないか確認する」

今回は特定の商品分類(品種)「ミネラルウォーター」に絞 って価格帯にギャップがないか確認します。

[グラフ設定]を以下に設定します。

- ・価格帯レンジ設定→無効
- ・絞込設定(商品分類)→ミネラルウォーターのみ選択

これで「ミネラルウォーター」だけを対象にした価格帯グラ フを作成することができます。

11. 棚割計画時に決めた価格帯と、実際にお客様が購入した価格 帯(=買物客が支持している価格帯)にギャップがないか確 認できます。

お客様からの支持が高い価格帯の商品の陳列ボリューム(フ ェイス数、在庫数)や、品揃え(アイテム数)が少ない場 合、棚割の意図とお客様のニーズが合っていないということ がわかるため、陳列ボリュームや採用商品の見直しが必要で す。

また価格帯が細かすぎる場合は、お客様が店頭で比較購買す る際に商品の違いがわかりづらく、選びにくくなるため注意 してください。

12. 課題となる品種の棒グラフをクリックすると、選択した分類 に含まれる商品を確認できます。 確認した商品を仮置情報へ陳列、またはファイルに出力でき るので、フェイス数を増やしたい商品を仮置きに陳列する、 フェイス数を減らす、またはカットしたい商品をExcelの一 覧表で出力というようなことも可能です。

ここまでに紹介した分析以外にも品揃えの検討に使用できる機能があります。

■ トレンド分析

トレンド分析では、指定した期間の売上の動向を、商品分類/階層分類単位の積上げ棒グラフで確認できます。 グラフをクリックすることで選択した分類をピックアップして、上昇トレンドにあるのか下降トレンドにあるのか今後の動きを予測 して品揃えを検討できます。

注意

トレンド分析を実行するためには「週」または「月」単位で売上情報を登録し、[棚割操作]-[分析設定]で分析期間を指定して おく必要があります

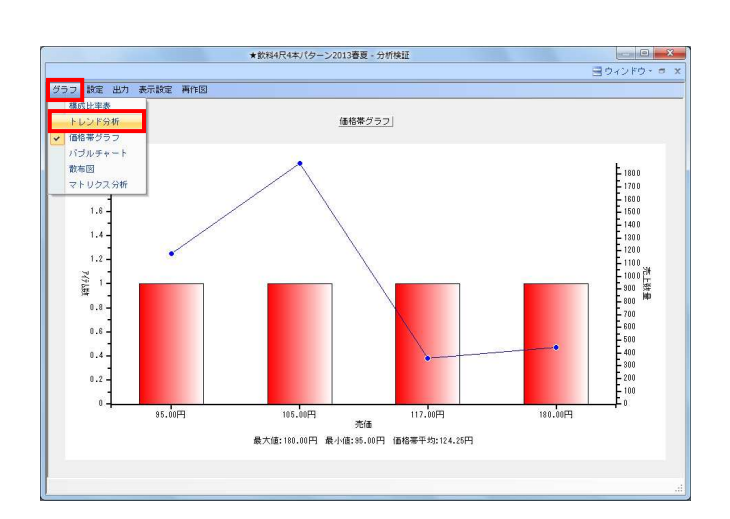

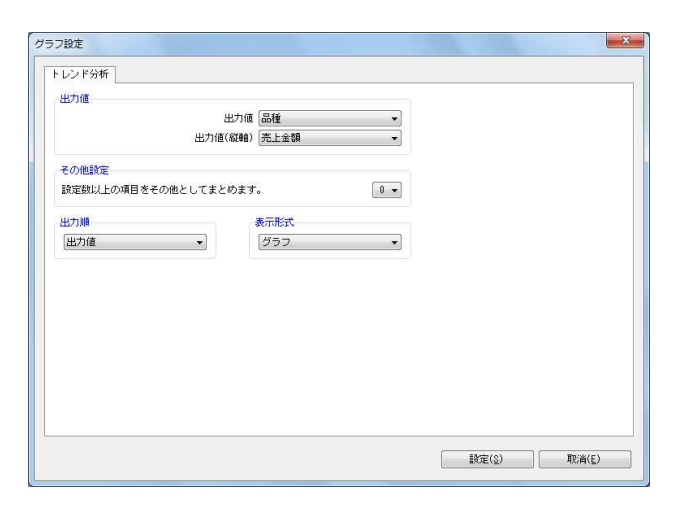

★飲料4尺4本パターン2013春夏 - 分析検証 E E<br>BOYDKO |<br>| グラフ 設定 出力 表示設定 再作図 トレンド分析 □ 日本茶・麦茶ドリンク ■ コーラ<br>■ 中国茶・その他お茶 → ■ ミネラルウォーター → ■ コスポーツドリンク<br>■ 中国茶・その他お茶 → ■ ミネラルウォーター → ■ スポーツドリンク 50000 т ù コーラ】 2013-10 売上金額: 101502

- 1. メニューバー「グラフ」より「トレンド分析」を選択しま す。
	- 設定-「グラフ設定」をクリックします。

2. 「出力値」に分析したい分類、「出力値(縦軸)」に売上の 項目を選択して、[設定]をクリックします。

今回は出力値に「品種」、出力値(縦軸)に「売上金額」を 選択してグラフを表示します。

3. 12ヶ月分の積上げ棒グラフが表示されます。 月々の売上がどう推移しているのかを確認できます。

グラフ内の確認したい分類をクリックすると、選択した分類 のみの売上の動向と回帰線が確認できるので、その分類が上 昇トレンドなのか、下降トレンドなのかを手軽に確認できま す。

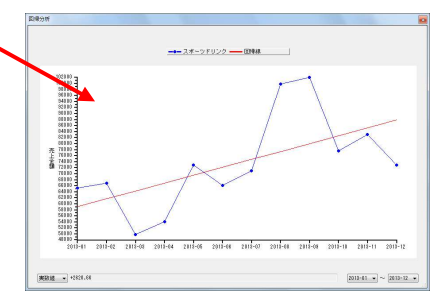

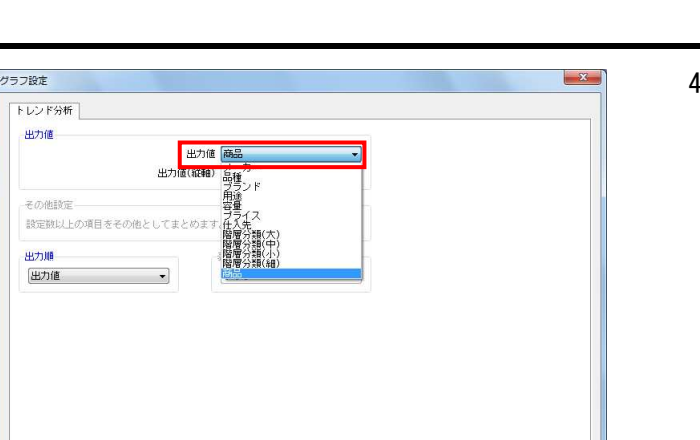

 $\boxed{\qquad \qquad \text{R\\ \nexists (\xi) \qquad \qquad } \qquad \qquad \text{R}\\ \nexists (\xi) \qquad \qquad }$ 

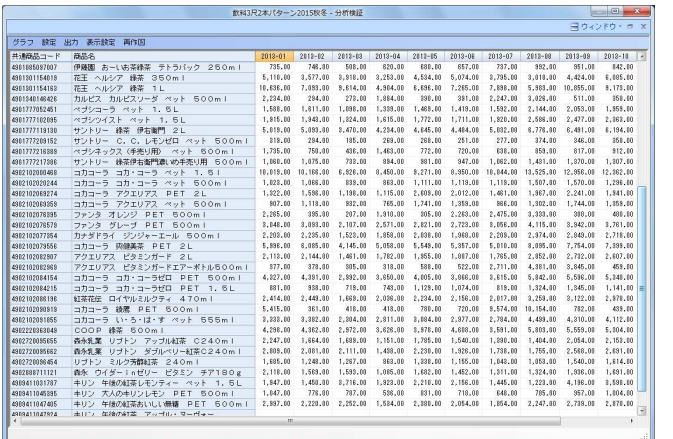

- HAPOWER 操作テキスト 棚割分析編
- 4. また「グラフ設定」で「出力値」を「商品」にすると、単品 単位の売上推移を確認できます。

※出力値に「商品」を選択した場合は、グラフ表示・数値表 示に関わらず、数値での表示となります。

5. 期間別の単品の売上数量/売上金額/粗利額(「出力値(縦 軸)」に選択したいずれか1つ)を1画面で確認することがで きます。

## ■ 散布図

散布図では商品単品を点で表し、「縦軸」「横軸」の2軸上の分布で商品の位置付けを確認できます。 出力値には様々な項目を選択できるため、組み合わせによりどの商品がどのくらい売上に貢献しているか、どの価格帯の商品ボリュ ームが多いか、売上に貢献しているか否かなどを確認することもできます。

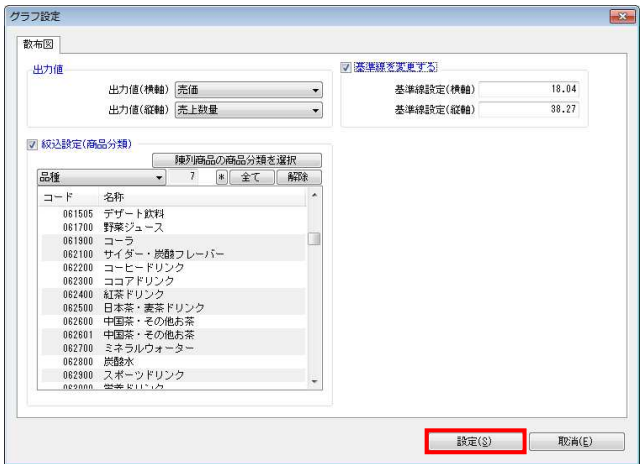

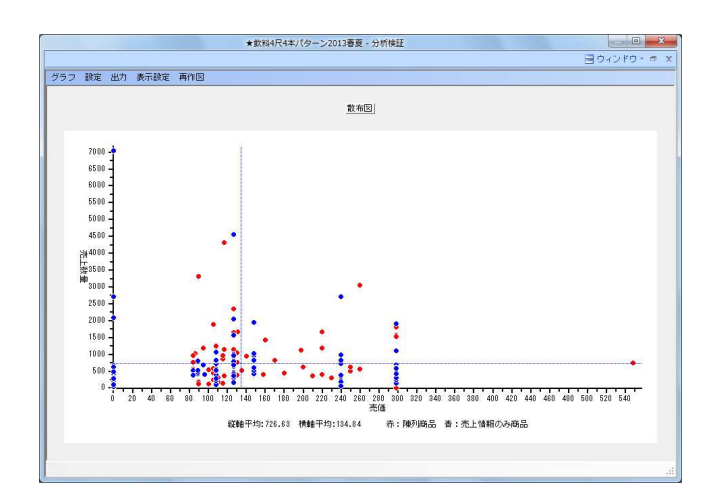

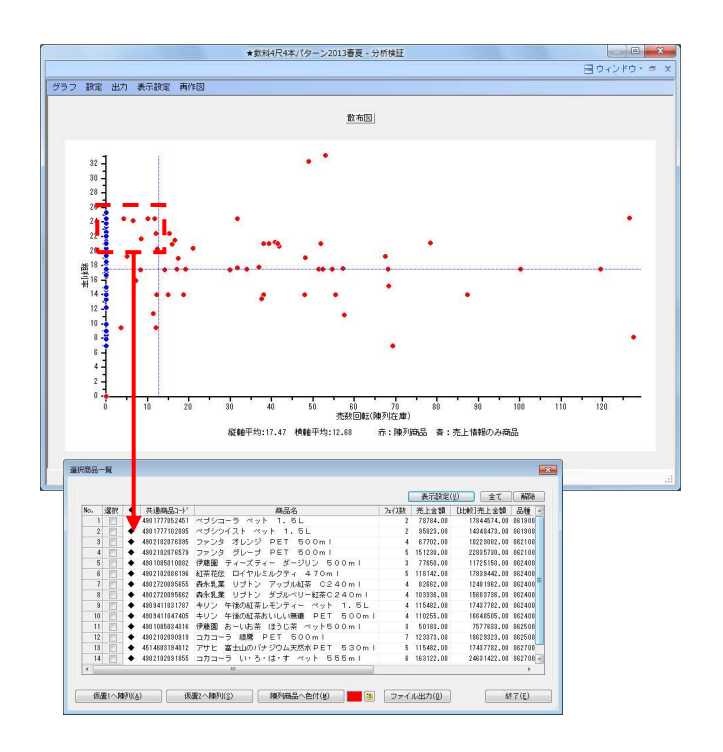

1. メニューバー「グラフ」より「散布図」を選択します。 設定-「グラフ設定」をクリックします。

「出力値(縦軸)」「出力値(横軸)」にそれぞれ確認した い項目を選択します。 「出力値(縦軸)」に「売価」 「出力値(横軸)」に「売上数量」を選択します。

「絞込設定(商品分類)」で確認する商品分類を絞り込むこ ともできます。有効にして、[陳列商品の商品分類を選択] をクリックして陳列している品種のみ選択します。

[設定] をクリックします。

2. グラフに表示される点1つ1つが商品を示しており、赤い点は 棚に陳列している商品、青い点は棚には陳列していないが売 上情報には存在している商品を表しています。 価格の分布を確認すると同時に、どの価格帯が売上に貢献し ているかを確認できます。

※売上情報のみの商品を分析対象にする方法はP.6を参照し てください。

青い破線は縦軸、横軸それぞれの平均を表しています。

平均ではなく基準値として任意の数値を設定する場合は、 「グラフ設定」内にて任意の数値を入力して変更します。 「基準線を変更する」を有効にして、(横軸)と(縦軸)に それぞれ任意の数値を入力します。

3. たとえば「出力値(縦軸):粗利率」、

「出力値(横軸):売数回転(陳列在庫)」に設定します。 この設定であれば、上にいくにつれて回転数が高くなり、右 にいくにつれて粗利率が高く小売店への貢献度が高い、とい う見方ができます。

グラフの左下に位置する回転数、粗利率がともによくない商 品のフェイス数を減らす代わりに、右上に位置する回転数、 粗利率がともによい商品のフェイス数を増やす、といった検 討が可能です。

点をクリック、もしくはドラッグ(範囲選択)すると、対象 商品の一覧が確認できます。

一覧で確認した商品を仮置情報へ陳列、またはファイルに出 力できるので、フェイス数を増やしたい商品を仮置きに陳列 する、フェイス数を減らす、またはカットしたい商品を Excelの一覧表で出力というようなことも可能です。

[陳列商品へ色付] の機能を使って、棚割上に並んでいる任 意の商品に色を付けることも可能です。

■ マトリクス分析

マトリクス分析では、分類や売価など縦横軸それぞれ2項目、最大4項目でクロスさせた結果を表示することにより、品揃えの状況を 詳細に把握できます。

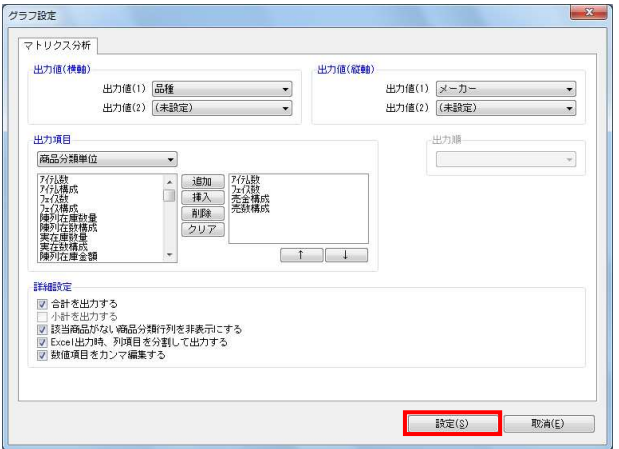

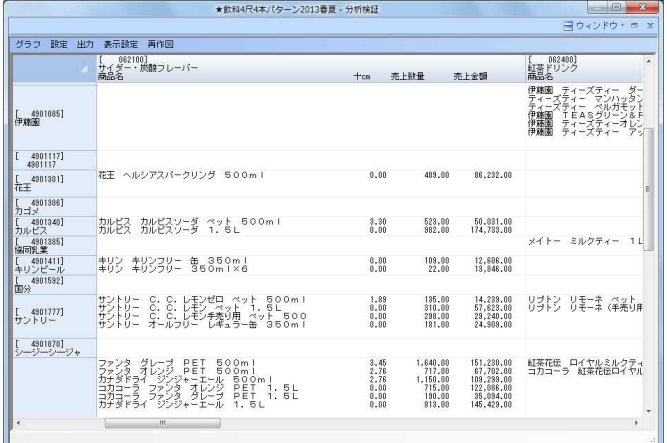

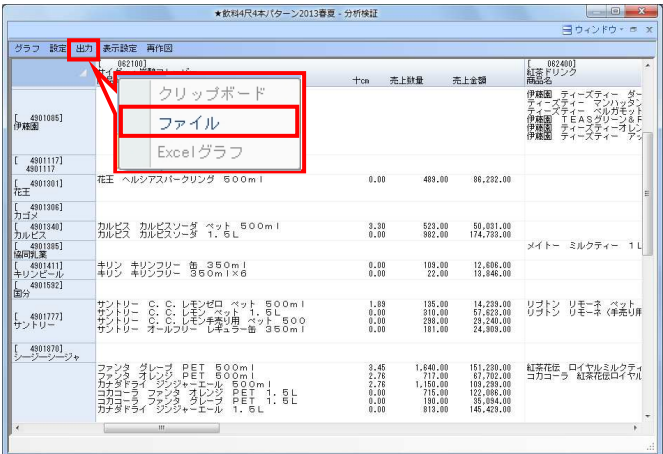

1. メニューバー「グラフ」より「マトリクス分析」を選択しま す。

設定-「グラフ設定」をクリックします。

「出力値(縦軸)」「出力値(横軸)」にそれぞれ確認した い項目を選択します。 出力項目のプルダウンメニューで「商品単位」または「商品 分類単位」を選択して、一覧に表示したい項目を選択しま す。

[設定]をクリックします。

2. 設定した条件ごとの品揃えを一覧で確認できるため、品揃え 過多や不足がないか確認できます。

3. マトリクス分析に限らず、分析検証の結果はメニューバー 「出力」よりクリップボードや画像ファイル、Excel出力な どが可能です。

詳細はP.17を参照してください。

■ 商品リスト- [比較]

分析検証で行なう分析のほかにも、棚割の編集中に品揃えを検討できる機能もあります。 ここでは売上情報を商品リストに反映させて、取扱商品を検討しながら商品を陳列する方法を説明します。 ※この機能を使用するためにはカテゴリーグループを作成し、基本情報で設定をしている必要があります。

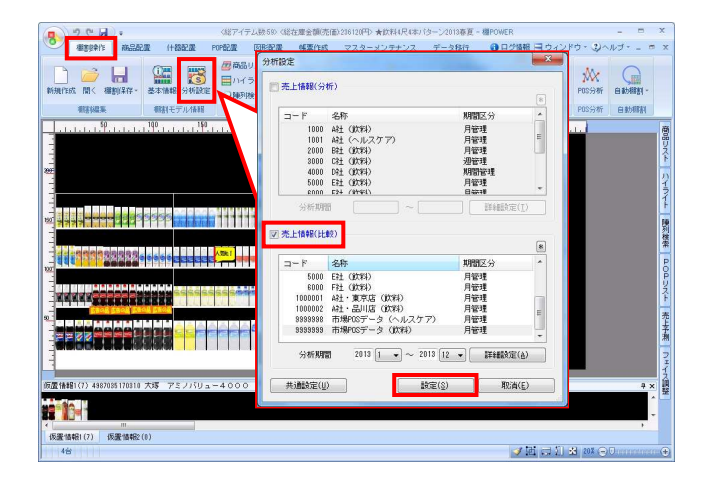

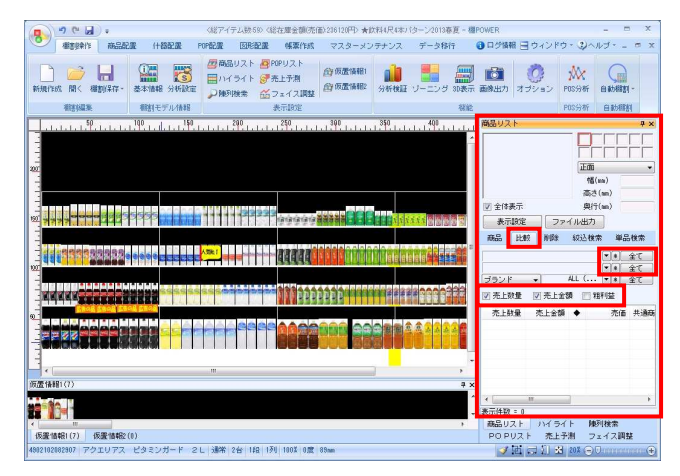

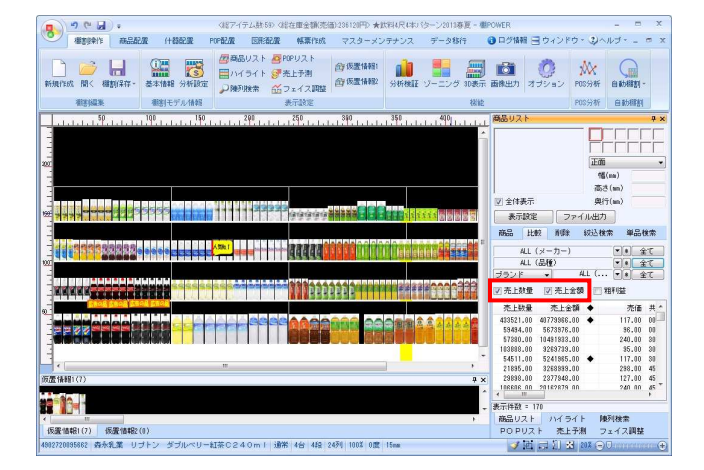

1. [棚割操作]-[分析設定]を選択します。

「売上情報(比較)」を有効にして、一覧から売上情報を選 択して[設定]をクリックします。

## 参考

分析期間を設定することで特定期間の売上情報だけを使用 できます 設定しない場合は全登録期間を使用します

2. 商品リストの「比較」タブを選択します。

「売上数量」「売上金額」「粗利益」から表示したい項目を 有効にします。

表示したい分類をそれぞれ「第1絞込分類」「第2絞込分類」 のプルダウンメニューから選択します。 [全て]を押すと、全ての分類が表示されます。

参考

分析設定で「売上情報(比較)」が未設定の場合には分析設 定ボタンが表示されています。未設定の場合には、その分析 設定ボタンより「売上情報(比較)」を有効にして、一覧か ら売上情報を選択して設定してください。

3. 「売上数量」や「売上金額」の項目名を選択すると、昇順、 降順に並び替えが可能です。

たとえば市場のPOSデータを使用した場合、◆マークで既に 棚に陳列している商品を確認できるため、市場で売れ筋の商 品の陳列漏れや取り扱い漏れがないか確認できます。 商品リスト内の「①」は仮置情報1、「②」は仮置情報2に陳 列されている商品であることを表しています。

【表示設定】 商品リストに表示する項目を選択できます

【ファイル出力】 商品リストに表示している商品をExcelファイルで出力 できます

■ クロスABC集計表

クロスABC集計表では、棚割モデルに陳列している商品を、「売上数量と売上金額」、「粗利と売上金額」など、2つの切り口からABC 分析を同時に行ない、結果をマトリクス形式で出力できます。

行と列の交差した個所がその商品の位置取りとなるため、棚割全体のバランスもよくわかります。

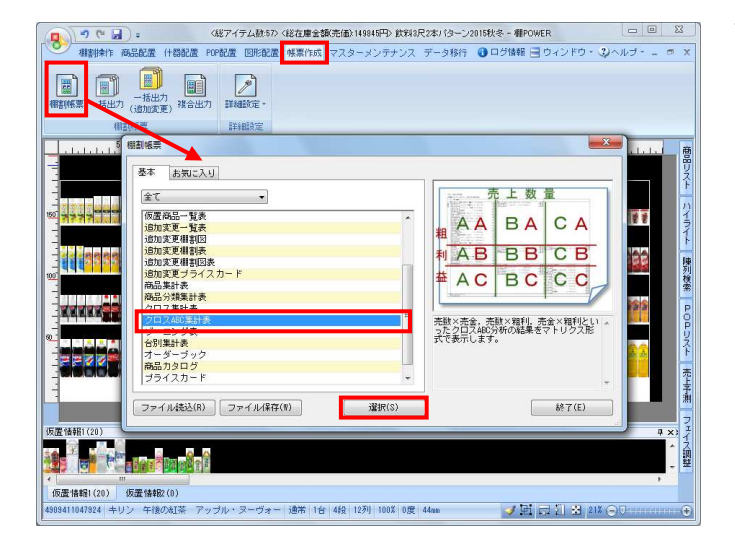

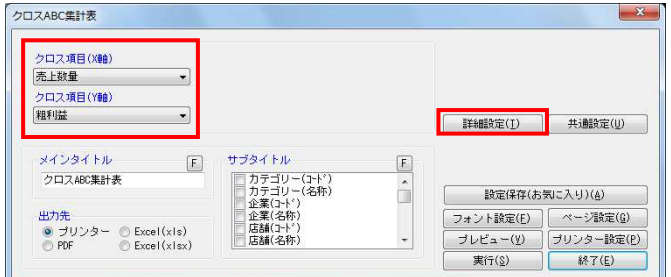

1. 「帳票作成]ー「棚割帳票]をクリックします。

「クロスABC集計表」を選択して、[選択]をクリックしま す。

2. 「クロス項目(X軸)」「クロス項目(Y軸)」にそれぞれに クロスさせたい項目を選択します。

今回は「「クロス項目(X軸):売上数量」、「クロス項目 (Y軸):粗利益」と設定します。

[詳細設定] 【陳列商品に◆記号を付加する】 有効にすると、棚割モデルに陳列のある商品に◆記号 が表記されます 【出力項目(コード)】 出力する商品のコードを選択できます 【出力項目(名称)】 出力する商品の名称を選択できます

「プレビュー]をクリックして帳票を確認します。

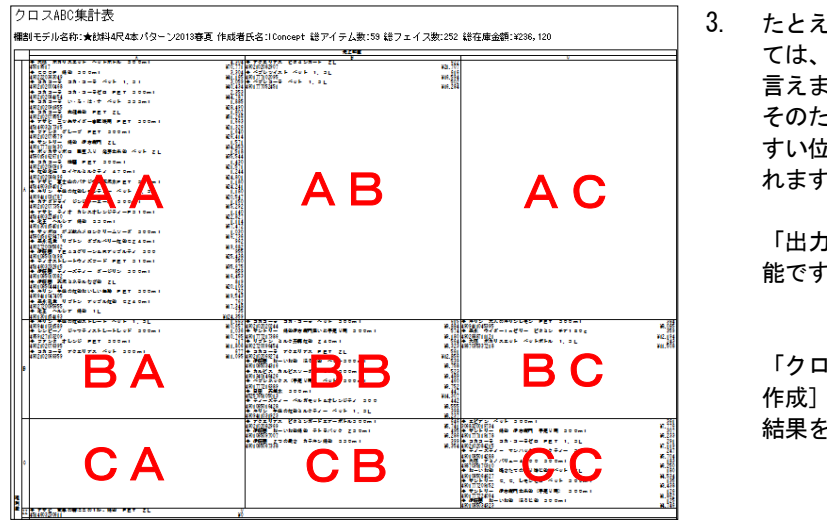

3. たとえば粗利益がAランクで売上数量がBランクの商品に関し ては、販売数を増やしてAAランクに押し上げたい育成商品と 言えます。 そのためにフェイス数を増やす、より消費者の目に留まりや すい位置に陳列を変更する、POPを貼るなどの対応が考えら れます。

「出力先」を選択して、[実行]をクリックすると出力が可 能です。

「クロスABC集計表」は、棚割モデルを閉じた状態で[帳票 作成] - [一括出力] から複数の棚割モデルを対象に、集計 結果を出力することもできます。

■ 商品集計表

商品集計表

商品集計表では、棚割モデルに陳列している商品単品ごとの売上数量、売上金額、回転率やABC分析、スペース構成比など、様々な分 析結果を一覧表形式で作成できます。

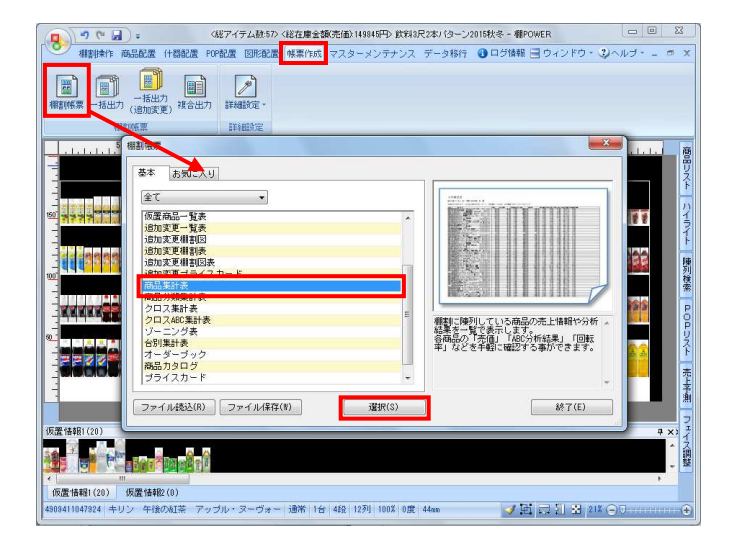

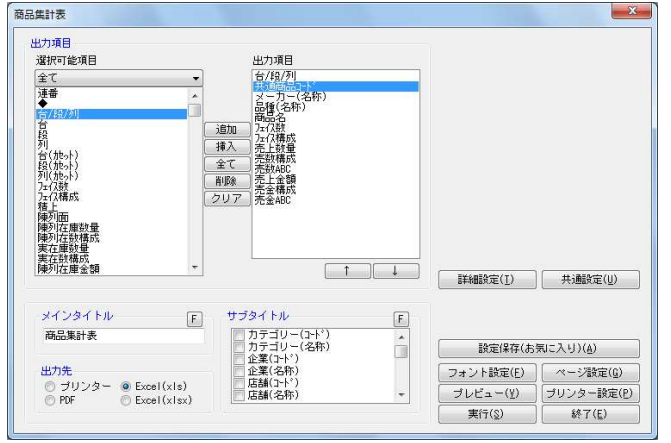

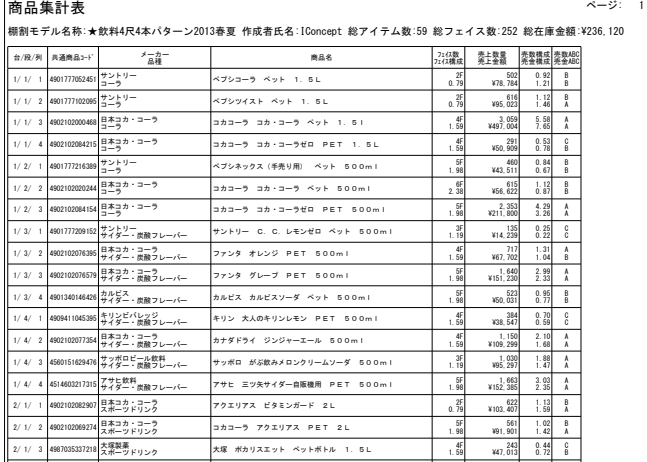

2/ 2/ 1 4902102082969 日本コカ・コーラ スポーツドリンク アクエリアス ビタミンガードエアーボトル500ml 9F 3.57 646 \60,823 1.18 0.94 B B

1. [帳票作成] - [棚割帳票] をクリックします。

「商品集計表」を選択して、[選択]をクリックします。

2. 選択可能項目より、出力したい項目を選択して「追加」をク リック、またはキーボードのShiftキーやCtrlキーを使って 複数選択も可能です。

出力したい項目をダブルクリックでも追加できます。 出力項目の順番は[↑][↓]で変更できます。

[詳細設定]

- 【明細使用行数(画像/バーコード出力時は無視)】 印刷時に1つの明細を出力するために使用する行数を 選択します 【明細出力順】
	- 明細の出力順の基準となる項目、「昇順」「降順」を それぞれ選択できます

他にも商品画像にカタログ画像を使用したい場合や、 新商品や発売中止商品がわかるように記号を表示させたい 場合などに設定できます。

 「出力先」を選択して、[実行]をクリックすると出力が可 能です。

3. 分析結果を単品ごとに一覧で確認、出力できます。

他にも帳票は複数モデルを対象に一括出力や集計結果を出力 するなど、様々な機能があります。

以上で「棚割分析編」は終了です。

34 CYBERLINKS Co.,LTD. All rights reserved.